$\nabla$  0 38%

## **Οδηγίες για VPN σύνδεση τύπου OPENVPN για iOS**

 $ul$  vf GR  $\widehat{\mathcal{P}}$ 

Τελευταία Ενημέρωση 02/11/2018

Εισαγωγή

Η υπηρεσία αυτή αφορά όλα τα μέλη της κοινότητας του Πανεπιστημίου Δυτικής Αττικής που έχουν κάποια ευρυζωνική σύνδεση(ADSL,3G,VDSL, κτλ) και επιθυμούν πρόσβαση στις βάσεις πληροφοριών της Βιβλιοθήκης του ιδρύματος.

12:26 µµ

## Οδηγίες εγκατάστασης

1. Κατεβάζετε(download) και εγκαθιστάτε την εφαρμογή OpenVPN Connect από το App Store.

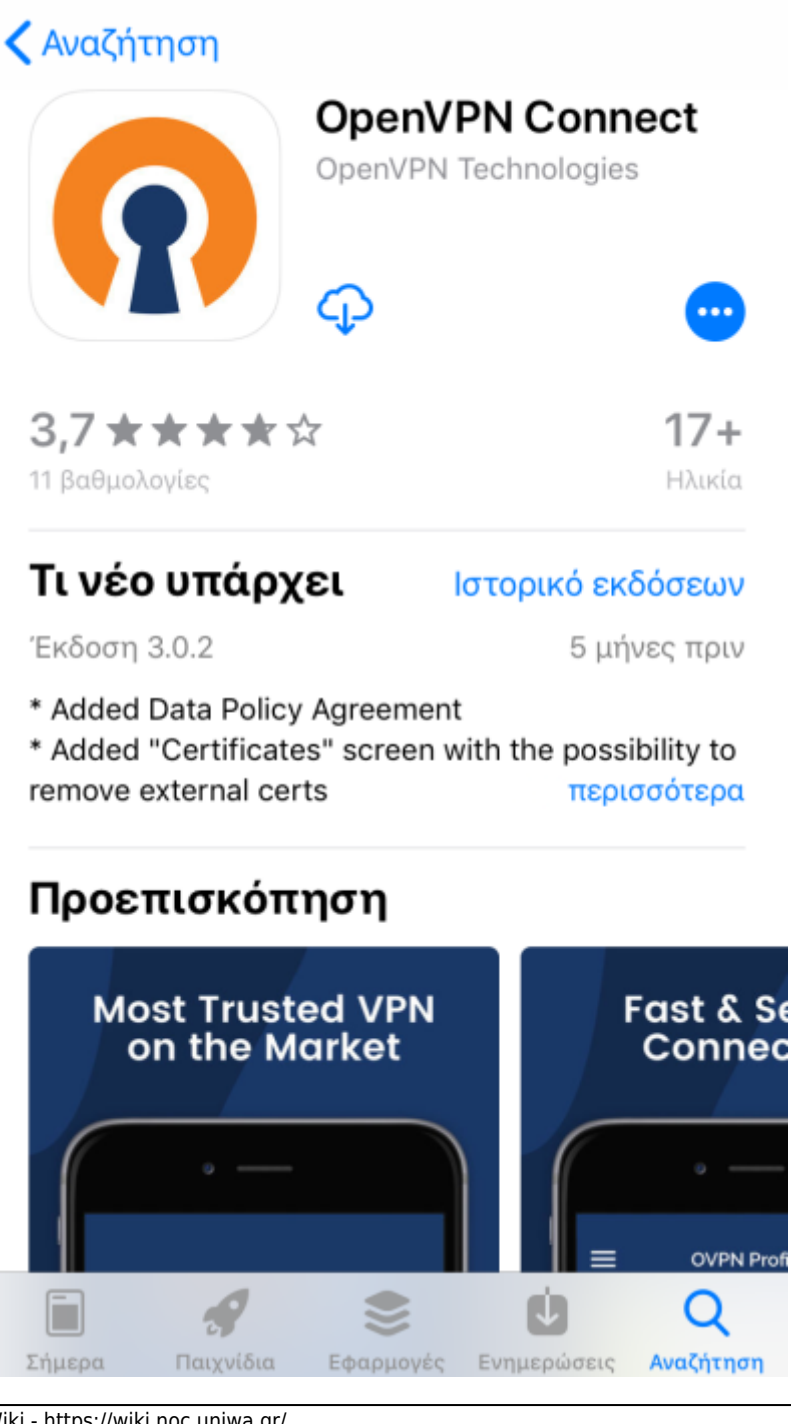

2. Μέσα από τον browser του κινητού σας, κατεβάζετε το σωστό αρχείο ρυθμίσεων της υπηρεσίας OPENVPN(ανάλογα την ιδιότητα σας) στο κινητό σας. Η Εναλλακτικά μέσα από μια εφαρμογή QR Reader μπορείτε να σκανάρετε τα παρακάτω QR να μεταβείτε στις σελίδες αυτές χωρίς να χρειαστεί να τις πληκτρολογήσετε στον browser.

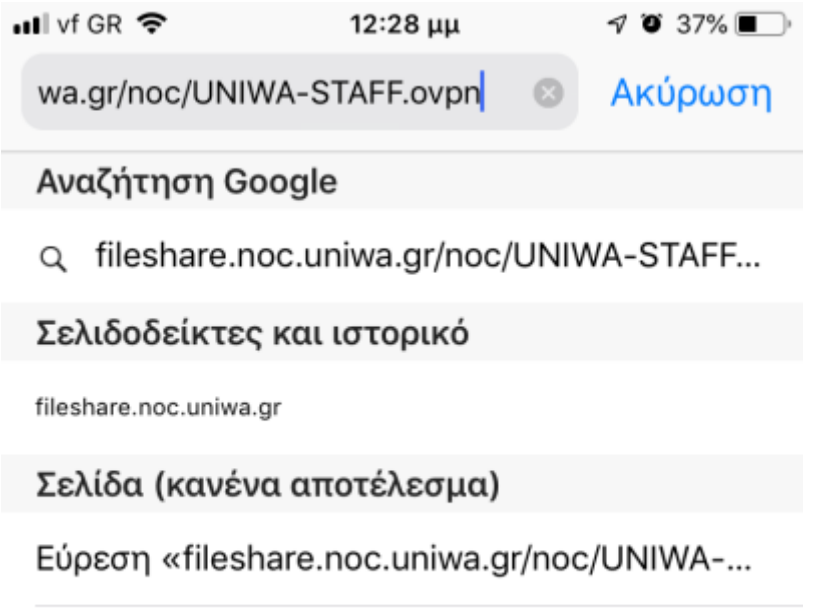

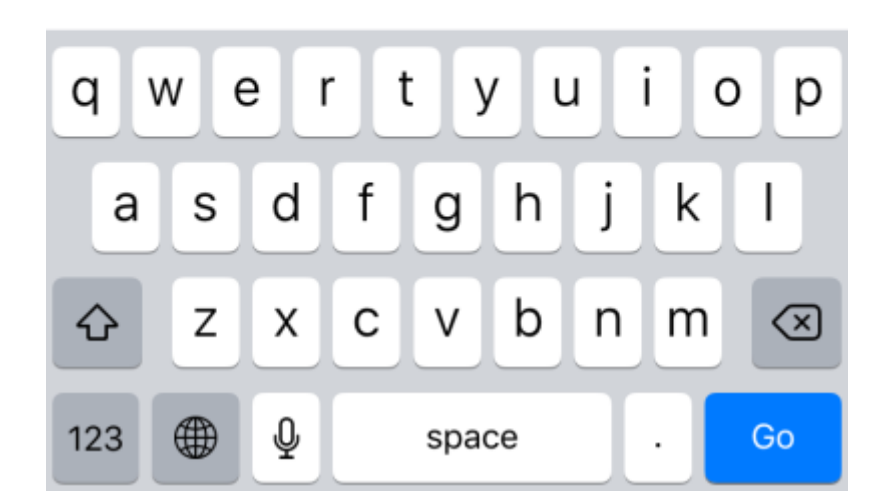

Για φοιτητές το αρχείο ρυθμίσεων είναι διαθέσιμο στην διεύθυνση: <http://fileshare.noc.uniwa.gr/noc/UNIWA-STUDENTS.ovpn>

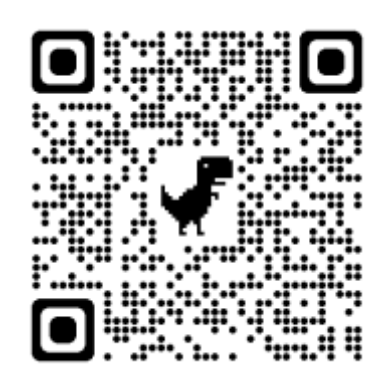

Για το εκπαιδευτικό & διοικητικό προσωπικό το αρχείο ρυθμίσεων είναι διαθέσιμο στην διεύθυνση:<http://fileshare.noc.uniwa.gr/noc/UNIWA-STAFF.ovpn>

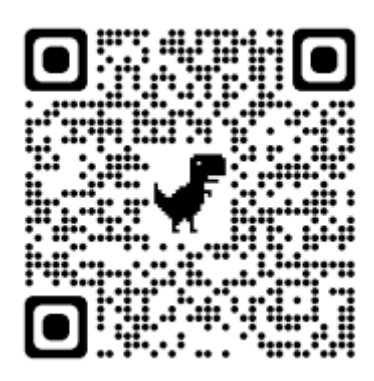

3. Αφού μεταβείτε στην παραπάνω διεύθυνση θα σας ζητηθεί να ανοίξετε το αρχείο αυτό με το πρόγραμμα OpenVPN.

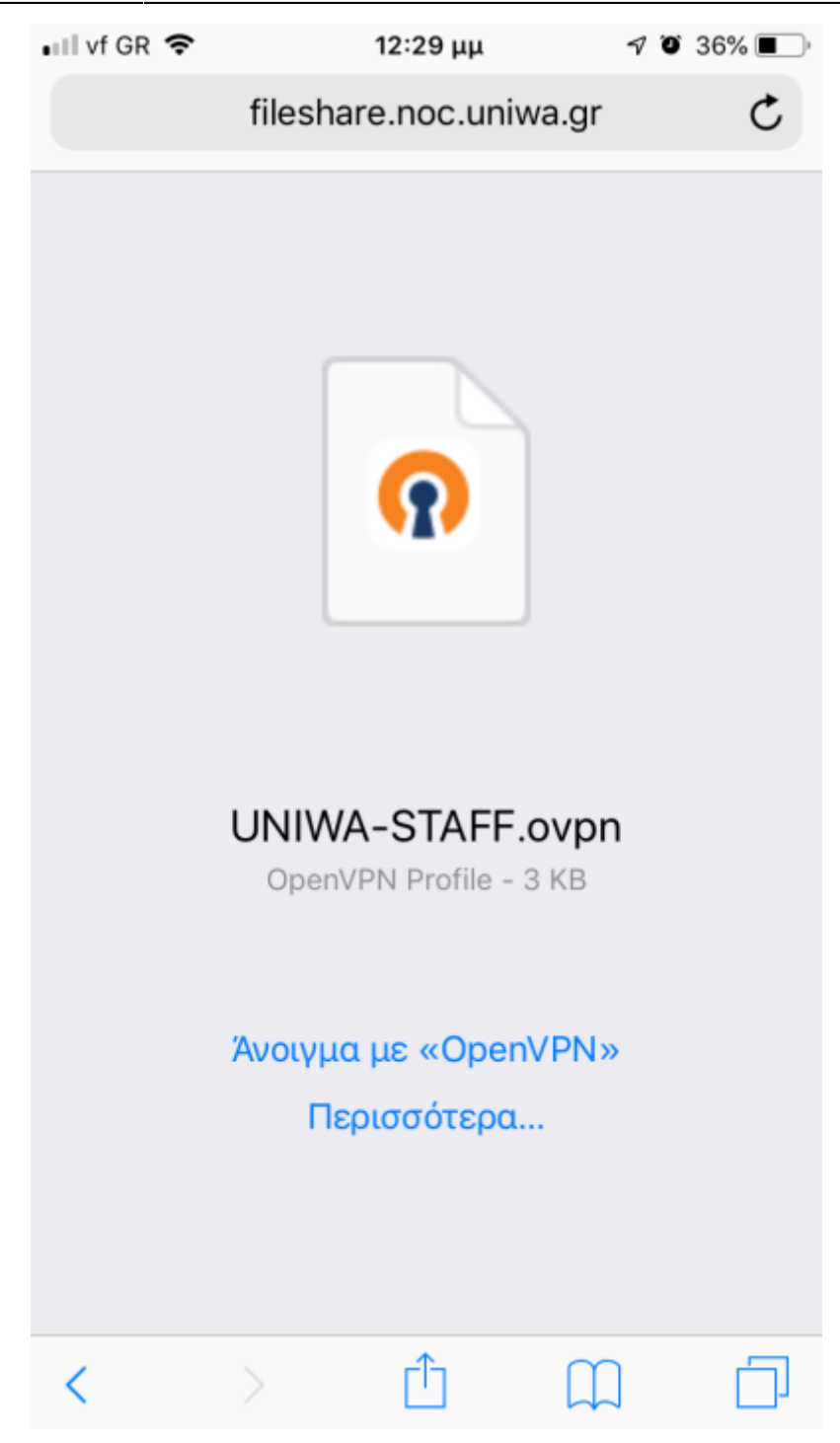

4. Το OpenVPN Profile έχει προστεθεί στην εφαρμογή και θα πρέπει τώρα να καταχωρήσετε τα στοιχεία σύνδεσης για την χρήση της υπηρεσίας. Επιλέξτε το κουμπί + για να τα καταχωρίσετε

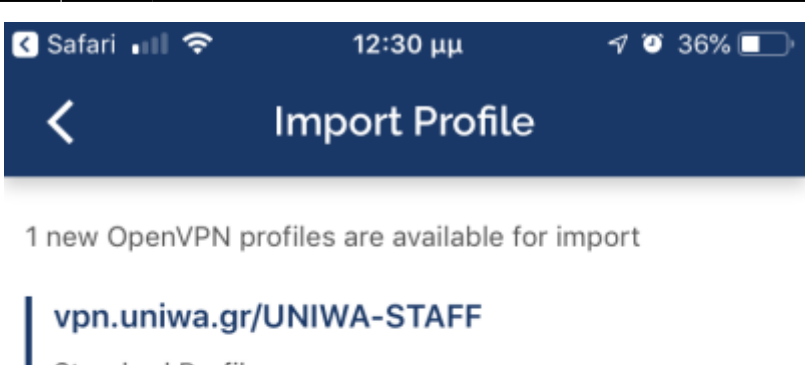

Standard Profile

**ADD** 

**DELETE** 

5. Καταχωρήστε τα ιδρυματικά σας στοιχεία σύνδεσης(username/password) και στη συνέχεια ενεργοποιήστε την επιλογή Αποθήκευση και Σύνδεση.

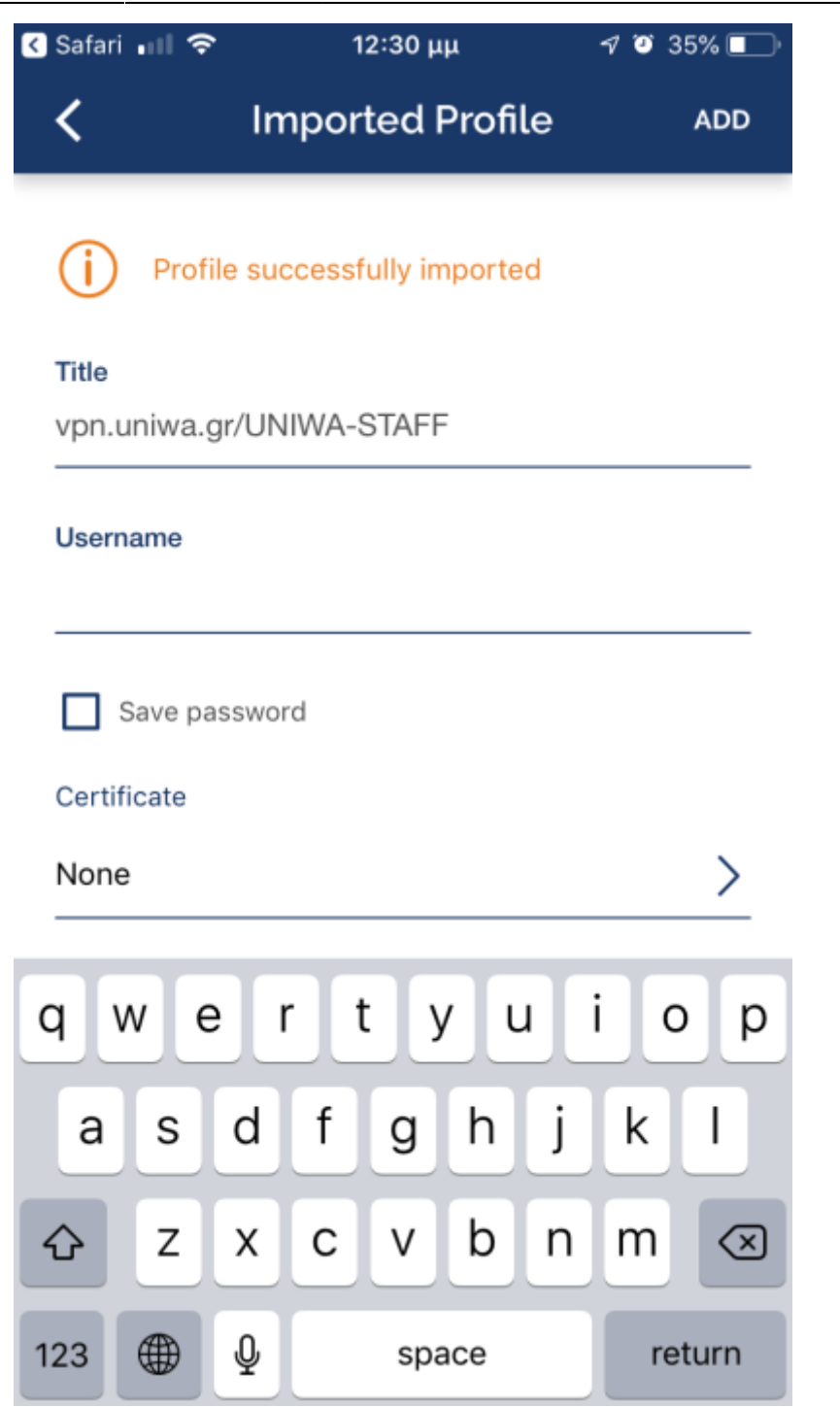

6. Στην συνέχεια θα εμφανιστεί κάποιο μήνυμα που θα ζητάει την έγκριση σας για την εφαρμογή OpenVPN Connect. Την αποδέχεστε επιλέγοντας την σχετική επιλογή.

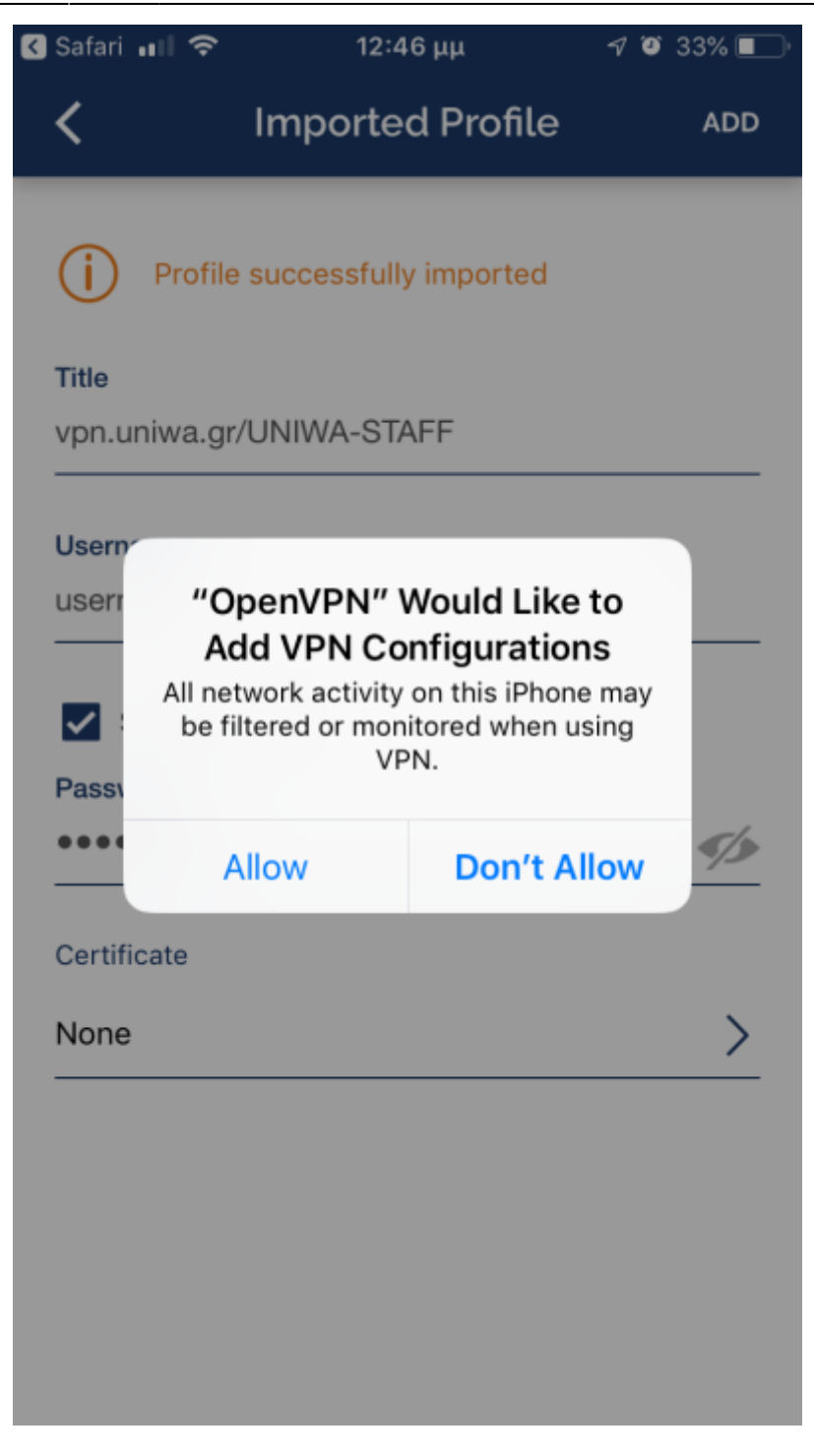

7. Εφόσον η σύνδεση σας είναι επιτυχής, στην εφαρμογή θα αναγράφεται το μήνυμα "OpenVPN: Connected".

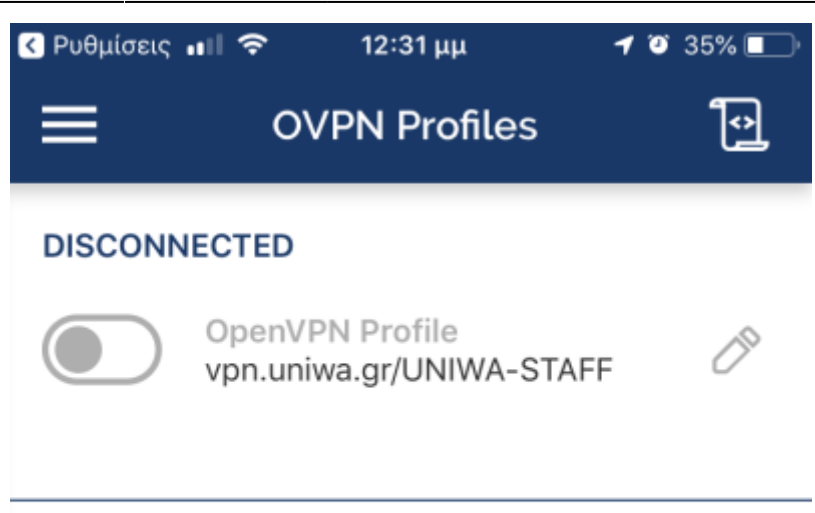

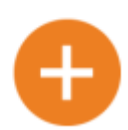

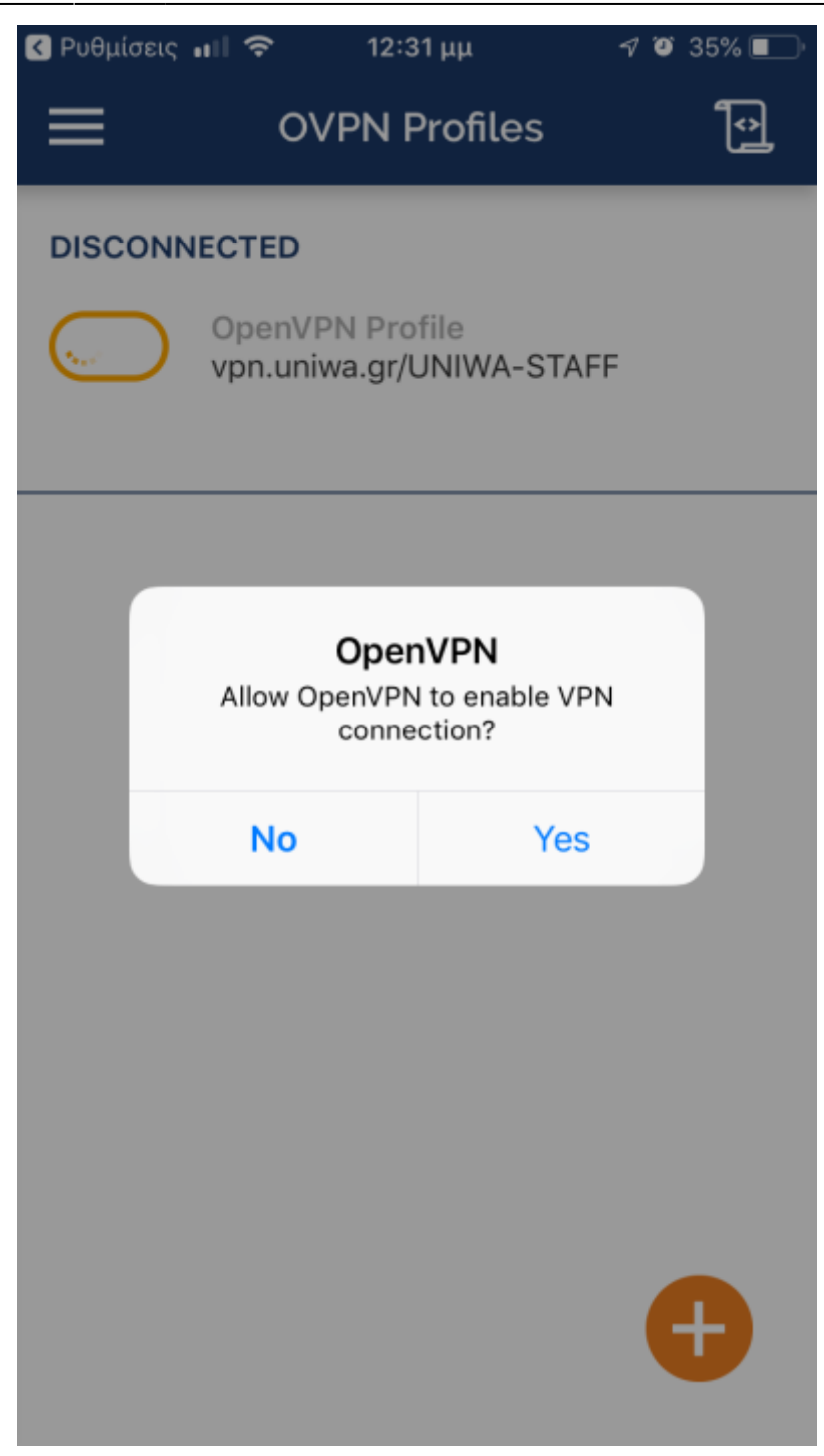

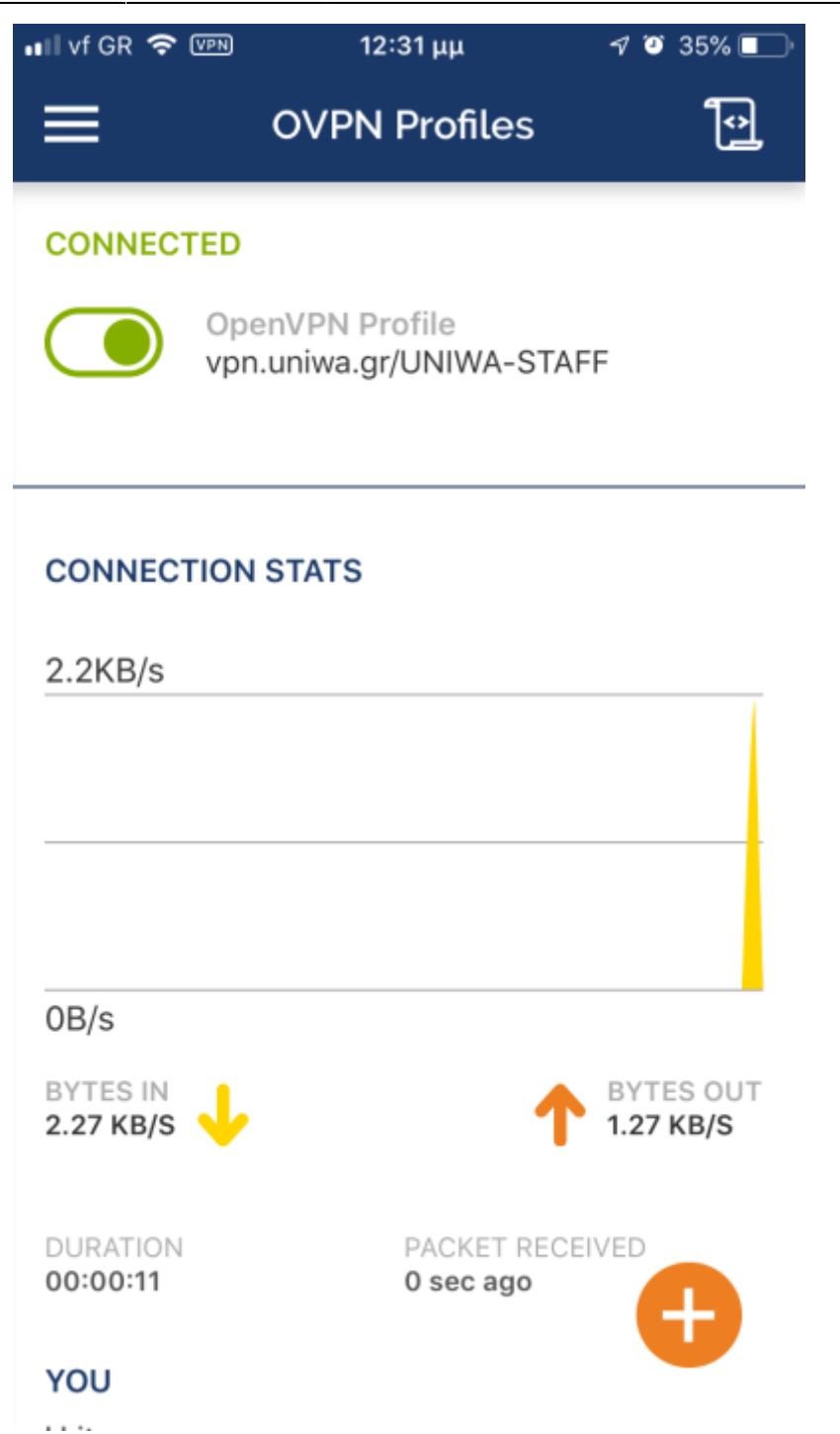

[8. Τέλος μπορείτε να δείτε την σύνδεση αυτή και μέσα από τις Ρυθμίσεις στην καρτέλα](https://wiki.noc.uniwa.gr/lib/exe/detail.php?id=openvpn_service_ios&media=img_4198.png) VPN

 $\pmb{\times}$ 

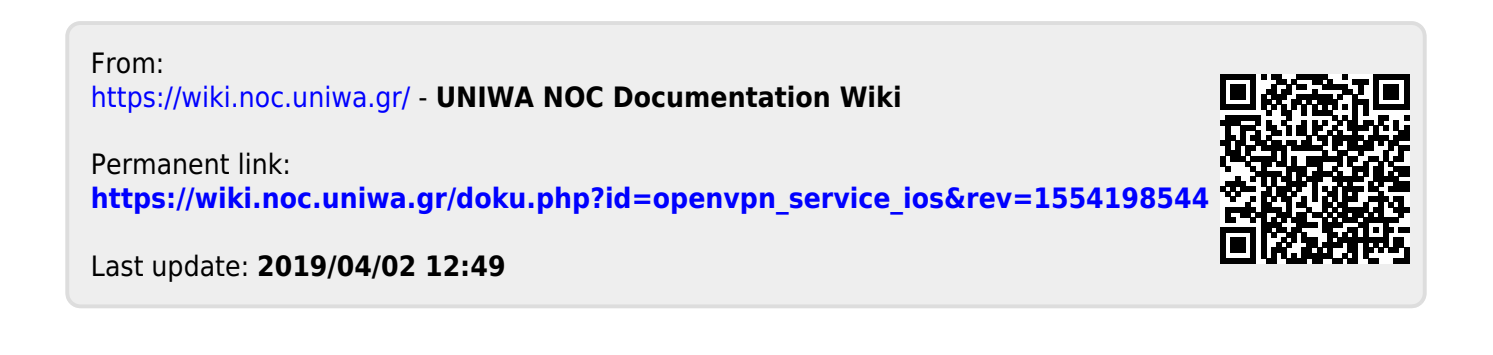